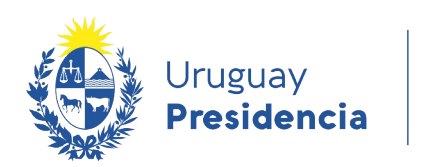

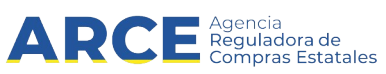

# Sistema de Información de Compras y Contrataciones del Estado (SICE)

## Abrir archivos .csv

### **INFORMACIÓN DE INTERÉS**

Última actualización: 4-12-2020 Nombre actual del archivo: Abrir archivos CSV.odt

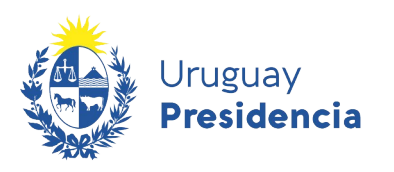

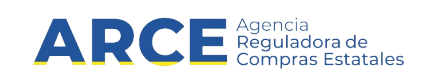

### Tabla de contenidos

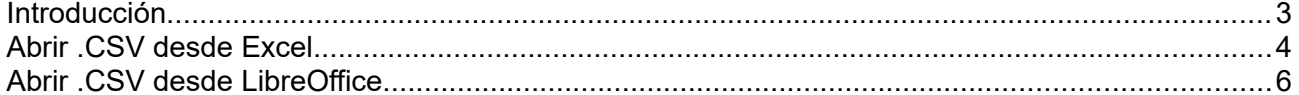

 $\overline{2}$ 

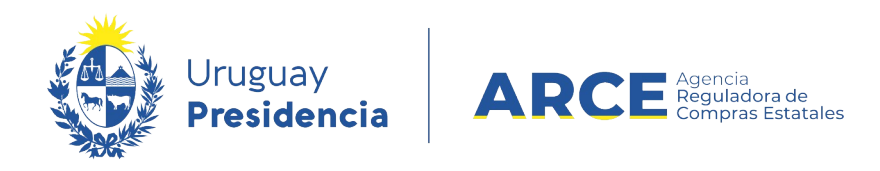

#### **Introducción**

En SICE hay descargas de información en formato CSV, por ejemplo, en la lista de ofertas de un proveedor se puede observar la opción en la siguiente imagen:

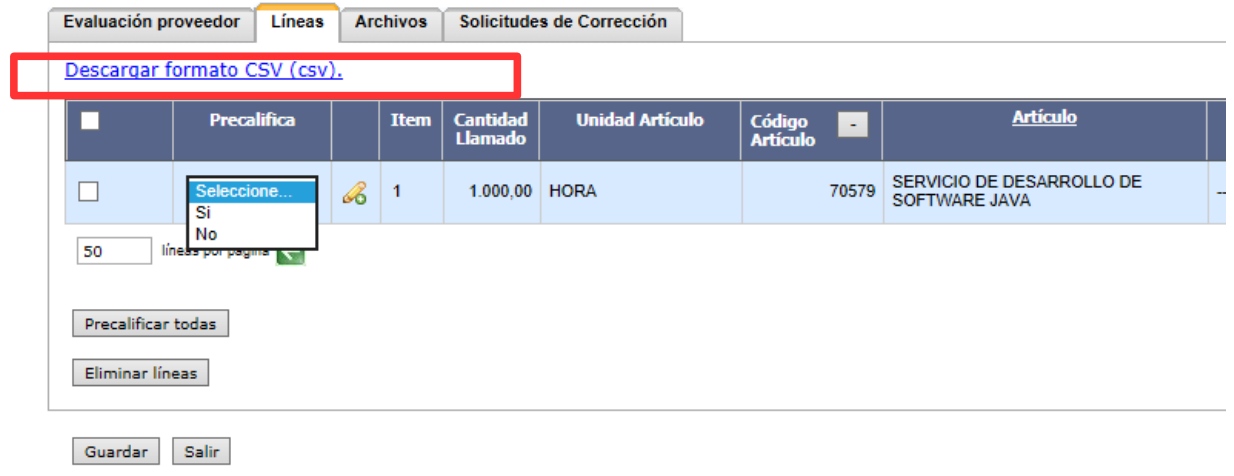

En esta guía se muestra cómo abrir los archivos.

**3**

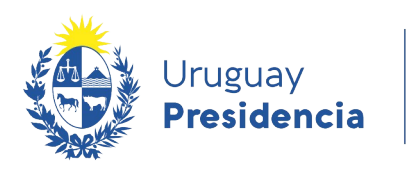

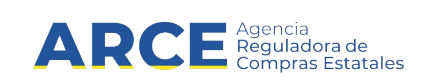

#### **Abrir .CSV desde Excel**

- 1. Descargue el archivo CSV
- 2. Ingrese a Excel.
- 3. En un libro en blanco, seleccione la pestaña **Datos** y luego **Desde texto**.

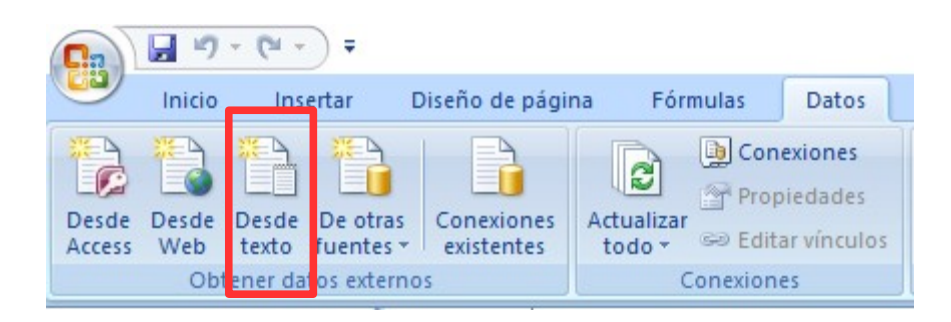

- 4. Seleccione el archivo a importar.
- 5. Seleccione **Delimitados** y el formato **UTF-8**, luego haga clic en el botón **Siguiente >**.

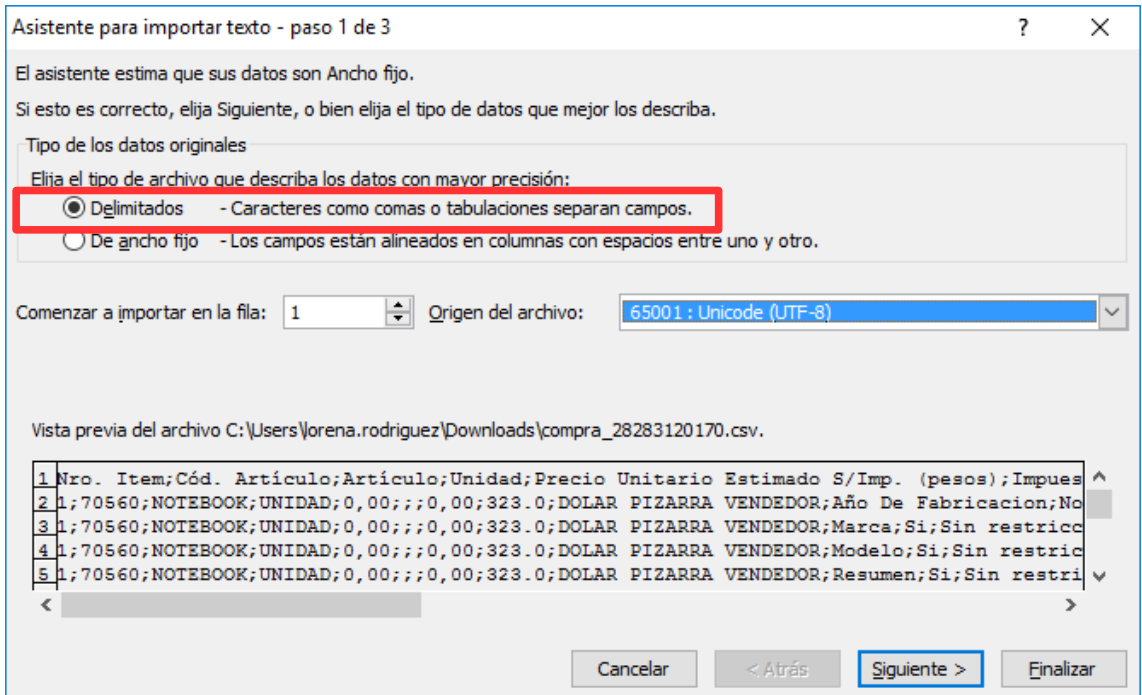

**4**

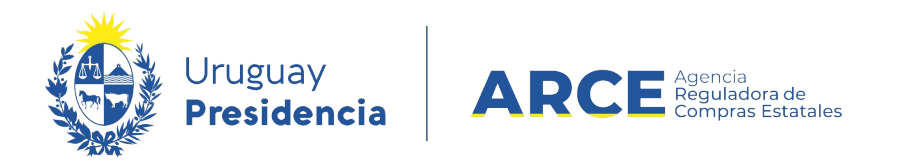

6. Seleccione **Punto y coma** y verifique que no haya otra opción de separador seleccionada.

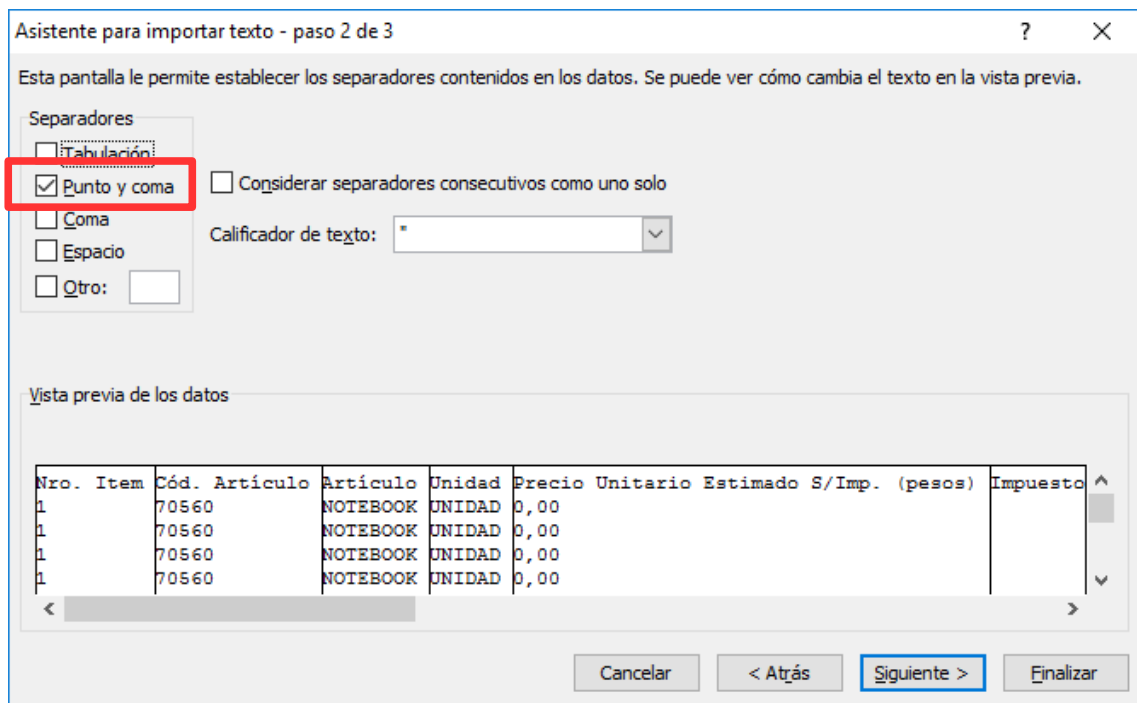

7. Haga clic en **Finalizar**.

**Importante**: Estas instrucciones pueden variar dependiendo de su versión de Excel.

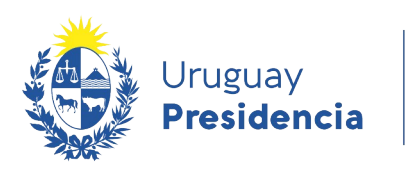

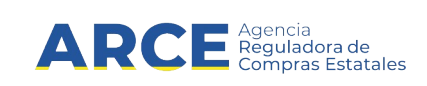

### **Abrir .CSV desde LibreOffice**

- 1. Descargue el archivo CSV desde SICE.
- 2. Ingrese a Calc.
- 3. En un libro en blanco, seleccione **Archivo** / **Abrir**, e indique el archivo a importar, aparecerá el siguiente cuadro:

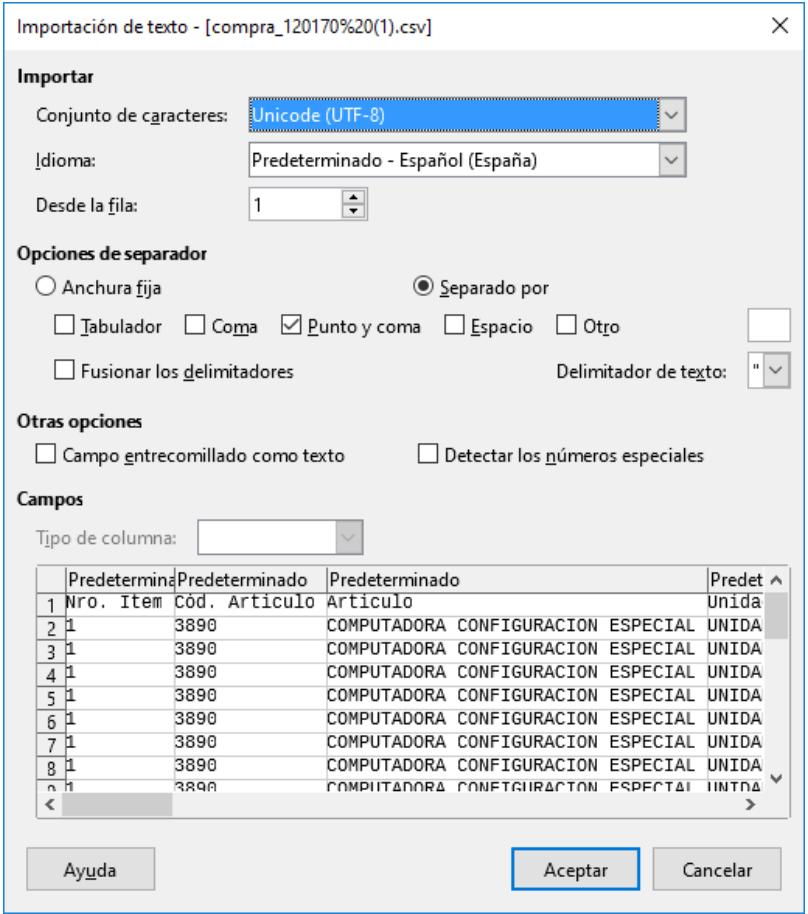

- 4. Seleccione el formato **UTF-8**.
- 5. Seleccione **Punto y coma** y verifique que no haya otra opción de separador seleccionada.
- 6. Haga clic en **Aceptar**.

**6**